EstiMac Setup Guide

# How to Install or Update EstiMac

This guide describes how to download and install EstiMac from www.estimac.com/download

Follow these instructions to download EstiMac for evaluation before purchasing, add EstiMac to an additional computer or update a previous installation.

If you're updating an older version of EstiMac it's important to save and close all projects first. Your previous projects, data and settings will be retained.

### **Downloading**

On an Apple Mac computer, use your web browser (Apple Safari, Google Chrome, etc) to go to <a href="https://www.estimac.com/download">www.estimac.com/download</a> then click on the green download arrow at the top right of the Download And Install section. Click the arrow just once and the download should begin.

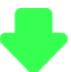

In some browsers the download will appear at the top-right of the browser window. In others it will appear at the bottom or in a popup window.

A download progress indicator will usually be shown. Downloading should take less than a minute if you have a reasonable internet connection speed. When the download is finished you'll need to click or maybe double-click on it to start installing the application.

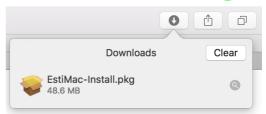

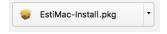

The downloaded file name, EstiMac-Install or EstiMac-Install.pkg, may be shown. If you've already done this a few times before, the download file name may be suffixed with a number. Choose the highest number if several choices are presented.

# **Installing the Application**

Once the download has finished and been opened the installation sequence will begin...

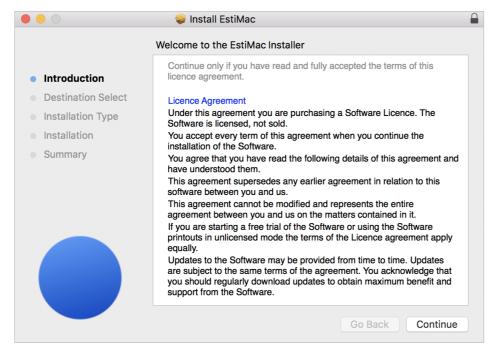

On the Introduction page, read through the Licence Agreement, scrolling down through all of the text.

If you cannot accept any part of the licence, cancel the installation by clicking on the little red button in the top left corner.

If you do fully accept the licence, click the Continue button.

If you see an additional Destination Select page, showing your main hard disc drive, click on the Continue button again.

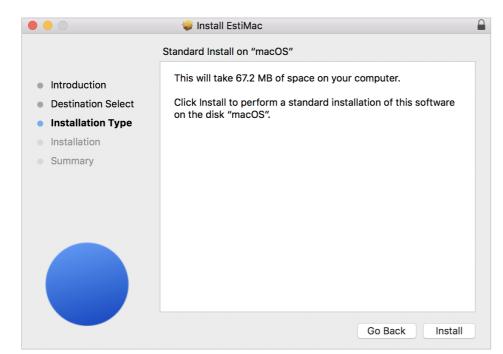

When you see the Installation Type page, click on the Install button.

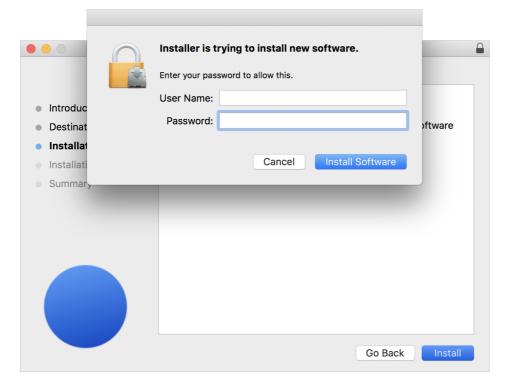

Enter your User Name, if it's not already shown, and your Password. This is the Password you use when you start or log on to your computer.

You'll need to be an admin user. If you're not, enter or select the User Name and enter the Password for an admin account.

Then click on the Install Software button.

You'll see a few installation status messages, then the Installer will close and EstiMac will open.

If you're updating an earlier version of EstiMac that's all you need to do.

If your company uses EstiMac on more than one computer, it's best to update every one. A few parts of a project saved in the latest version of the software may be lost if the project is subsequently opened in an earlier version on another computer.

### Registering the Software

If you're installing EstiMac for the first time, on a computer where it hasn't been used before, you'll see a Registration box...

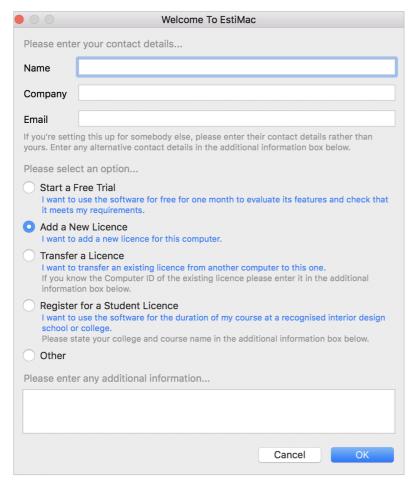

Enter your full Name, your Company and your Email address.

Select one of the options and enter any additional information at the bottom of the box.

Then click on the OK button.

EstiMac will attempt to log these registration details over the internet. You'll see a message stating the registration expiry date, which is typically between one and two months later. If you're transferring a licence, or adding an extra licence, this expiry date will be extended once the registration details have been reviewed.

If it's not possible to log your details over the internet, you'll see an Auto Registration Error message including a four digit Computer ID. You'll then need to contact us by email at <a href="mailto:contact@estimac.com">contact@estimac.com</a> quoting your full Name, Company and the four digit Computer ID. You'll receive an email reply with an Access Code and details of how to use it.

Until the registration is completed, EstiMac will operate in Unlicensed Mode and automatically open an example project. In this mode you'll be able to do everything except save changes to projects.

# Keeping EstiMac in the Dock

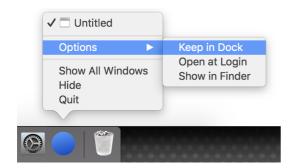

When EstiMac is open, its blue sphere icon will be shown in the Dock at the bottom of your desktop.

You can opt to keep it in the Dock to make it easier to open next time. Right-click or control-click the EstiMac icon and select Options then Keep in Dock.

## **Sharing Projects and Data**

You can set up EstiMac to share projects and data (codes, suppliers, favourite lines, delivery addresses, order number and invoice number sequences) between multiple computers.

If you're using a file server in a networked office, see the guide Sharing Projects and Data using a Server or NAS Drive for details of how to set this up.

If you don't have a server, or if you frequently work away from the office, you can use a cloud service like Dropbox or Google Drive to share projects and data. See the guide Sharing Projects and Data using a Cloud Service for details of how to set this up.

It's worth doing this as soon as possible, before you start working separately. You may want to get your IT support company involved.

#### **Getting More Help**

Once everything's set up, please have a look at our Quick Start Guides for an introduction or reminder of how it all works...

- Estimating, Specifying And Reporting
- Purchasing
- Client Invoicing

For additional detailed Guides on specific topics, click the links on the right side after each section or see the web page...

EstiMac Guide

Alternatively, email us with your questions at...

support@estimac.com